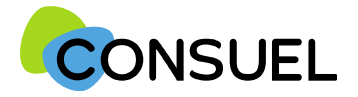

Nota : les termes « AC » utilisés dans ce document signifient « Formulaire(s) d'attestation de conformité et « GRD » signifie « Gestionnaire Réseau Distribution »

## REMPLIR UN FORMULAIRE D'ATTESTATION DE CONFORMITE : AC VIOLETTE

L'AC se répartit en plusieurs champs principaux. Chaque champ possède une info-bulle vous expliquant précisément les informations nécessaires à la rédaction de l'AC.

Cette partie indique l'adresse à laquelle seront envoyées les éventuelles correspondances que nous aurions à vous adresser.

Vous retrouvez également ces documents sur votre espace client.

Cette partie indique l'adresse à laquelle seront envoyées les éventuelles correspondances que nous aurions à vous adresser.

Si celles-ci s'avèrent inexactes ou incomplètes, vous devez les modifier au niveau du chantier auquel cette attestation est rattachée.

#### Cette partie indique vos coordonnées ou celle de votre siège.

Ces données ne sont pas modifiables. Si elles s'avèrent inexactes ou incomplètes, vous devez vous devez

contacter notre service Administration des Ventes via la rubrique Nous Contacter de

www.monespaceconsuel.com ou www.consuel.com

Cette section vous permet d'identifier l'installation électrique qui fait l'objet de cette attestation.

Si cette attestation est destinée à être remise à un gestionnaire de réseau de distribution d'électricité, nous vous encourageons vivement à indiquer le numéro de point de livraison qu'il vous a peut être déjà communiqué.

Afin de permettre la mise à disposition en ligne de vos AC visées par CONSUEL auprès du GRD, nous attirons votre attention sur la nécessité de préciser : la référence du Point De Livraison électrique (PDL/PRM), ou la référence GRD de la demande raccordement du client. Nous vous incitons à vous rapprocher de votre client pour obtenir ces informations.

Le nom du propriétaire de l'installation, de l'opération ou du programme ne sont pas modifiables car déjà renseignés à l'étape précédente.

BATIMENT : Précisez s'il s'agit :

- · D'une installation dans un bâtiment neuf
- · D'une installation dans un bâtiment existant
- · D'une installation extérieure "sans bâtiment"

SITE : Précisez s'il s'agit :

- · D'une opération individuelle ou collective dans un contexte de logement
- · D'une autre activité à choisir parmi celles figurant dans la liste ou à saisir manuellement si absence.

Si l'installation est située dans un bâtiment collectif, vous serez invité à préciser le nom ou numéro de l'immeuble, de la cage, de l'étage et de la porte.

En ce qui concerne l'adresse, elle est par défaut celle que vous avez renseignée au niveau du chantier. Cependant, vous pouvez la modifier.

Le code postal, la commune, ainsi que les coordonnées GPS ne sont pas modifiables car précédemment enregistrés au niveau du chantier.

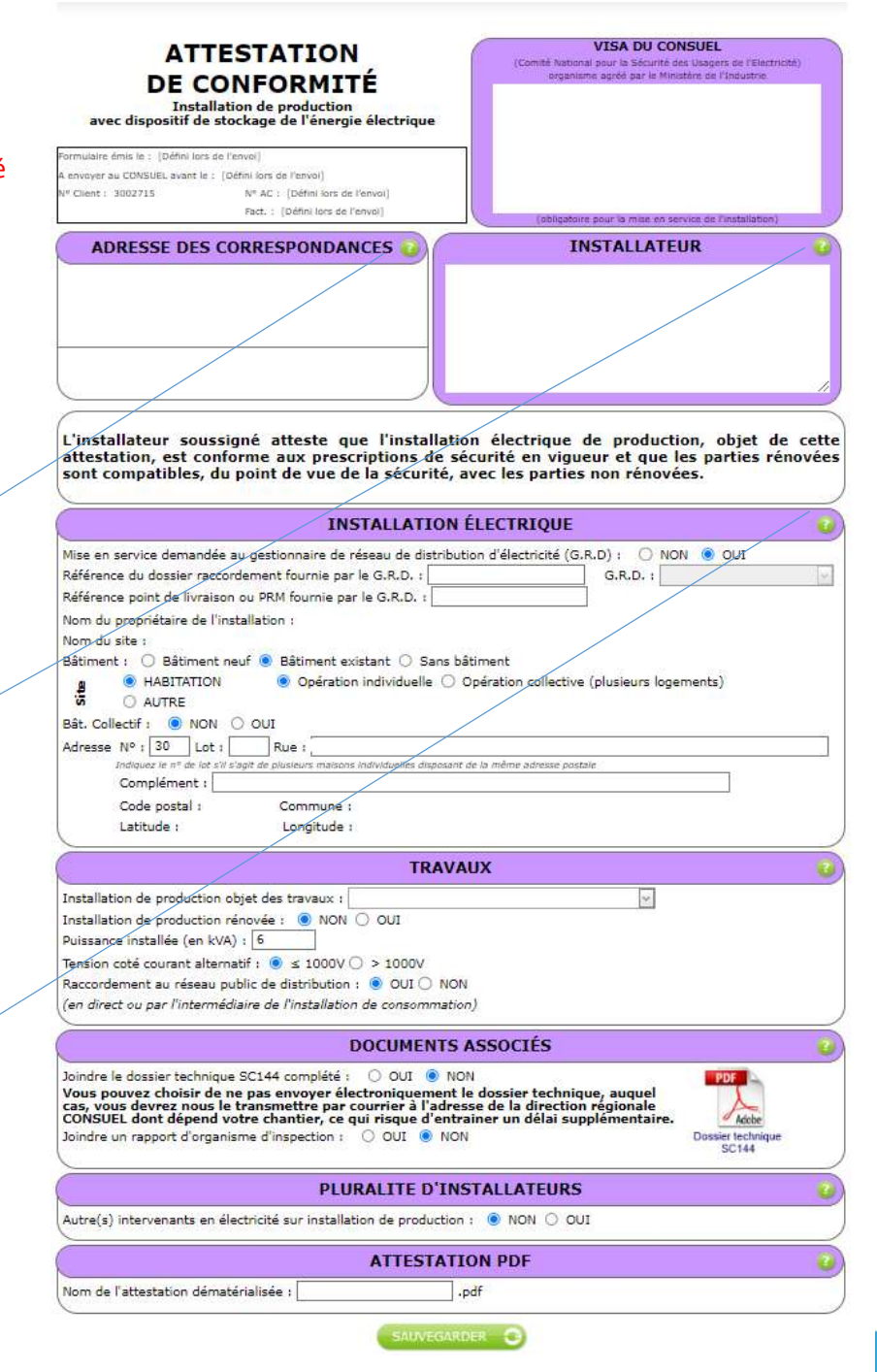

![](_page_1_Picture_0.jpeg)

Nota : les termes « AC » utilisés dans ce document signifient « Formulaire(s) d'attestation de conformité et « GRD » signifie « Gestionnaire Réseau Distribution »

![](_page_1_Picture_56.jpeg)

**VISA DU CONSUEL** 

(Comité National pour la Sécurité des Usagers de l'Electricité)<br>organisme agréé par le Ministère de l'Industrie

**ATTESTATION** 

DE CONFORMITÉ Installation de production<br>avec dispositif de stockage de l'énergie électrique

Nº AC : (Défini lors de l'envoi)

.<br>Formulaire émis le : (Défini lors de l'envoi) envoyer au CONSUEL avant le : [Défini lors de l'envoi]

V" Clent: 3002715

![](_page_2_Picture_0.jpeg)

Nota : les termes « AC » utilisés dans ce document signifient « Formulaire(s) d'attestation de conformité » et « GRD » signifie « Gestionnaire Réseau Distribution »

# OUTIL : Joindre des documents pour une AC Violette

# L'utilité de cet outil est de pouvoir joindre le dossier technique installation de production SC 144 et/ou un rapport d'organisme de vérification.

![](_page_2_Figure_4.jpeg)

![](_page_3_Picture_0.jpeg)

Nota : les termes « AC » utilisés dans ce document signifient « Formulaire(s) d'attestation de conformité et « GRD » signifie « Gestionnaire Réseau Distribution »

## REMPLIR UN FORMULAIRE D'ATTESTATION DE CONFORMITE : AC VIOLETTE

L'AC se répartit en plusieurs champs principaux. Chaque champ possède une info-bulle vous expliquant précisément les informations nécessaires à la rédaction de l'AC.

Cette partie est destinée à déclarer d'autres intervenants sur l'installation électrique dans le cadre d'une pluralité d'installateurs.

Dans certains cas, il est possible que vos travaux ne concernent pas la totalité de l'installation électrique réalisée en aval du point de livraison, et qu'au moins un autre installateur ait réalisé des installations électriques fixes (canalisation électrique fixe ou dispositif de protection contre les surintensités ou contre les contacts indirects).

Dans ce cas, vous devez nous indiquer les coordonnées de ces installateurs, ainsi que les travaux qu'ils ont réalisés, afin de ne pas prendre sous votre responsabilité des installations non réalisées par vos soins.

![](_page_3_Picture_51.jpeg)

SAUVEGARDER C

![](_page_4_Picture_0.jpeg)

Nota : les termes « AC » utilisés dans ce document signifient « Formulaire(s) d'attestation de conformité » et « GRD » signifie « Gestionnaire Réseau Distribution »

REMPLIR UN FORMULAIRE D'ATTESTATION DE CONFORMITE : AC VIOLETTE

#### **SAUVER** La fonction

Elle vous permet de vérifier que les points minimums nécessaires à la recevabilité de votre AC sont complétés et sauvegarde automatiquement l'AC en cours de saisie.

Deux possibilités :

1) Votre AC est bien remplie, vous aurez le symbole de validation vert et vous obtiendrez le message suivant :

![](_page_4_Picture_98.jpeg)

2) Votre AC est mal remplie, vous aurez une croix blanche sur fond rouge et vous obtiendrez le message suivant avec une liste déroulante vous mentionnant les points manquants et à reprendre :

![](_page_4_Picture_9.jpeg)

![](_page_4_Picture_10.jpeg)

Elle est à utiliser pour enregistrer les informations qui ont été complétées sur votre AC. Pour se faire, appuyez sur le bouton situé en bas de l'écran de votre AC. Cette fonction teste également l'AC qui va être sauvegardée.

Une fois l'une de ces deux actions réalisée, en retournant sur la page Mes Services->Gérer mes chantiers->liste des AC, l'AC aura bien été modifiée des éléments complétés.

![](_page_4_Picture_13.jpeg)